## Caruso How To Guide

## How do I view my transaction history?

## Transaction History

Follow this guide to view and export your transaction history conveniently.

## 1. Log in to the Investor Portal.

2. Click on the "Transactions" tab in the navigation bar.

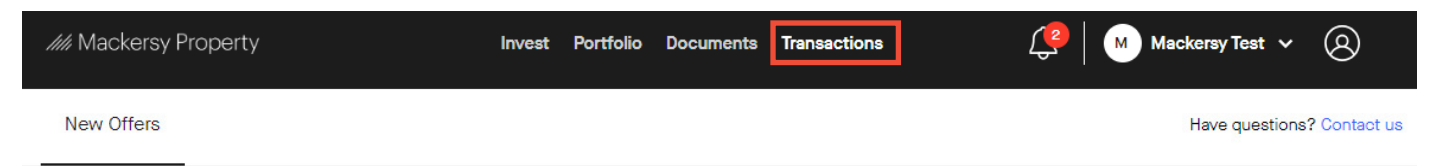

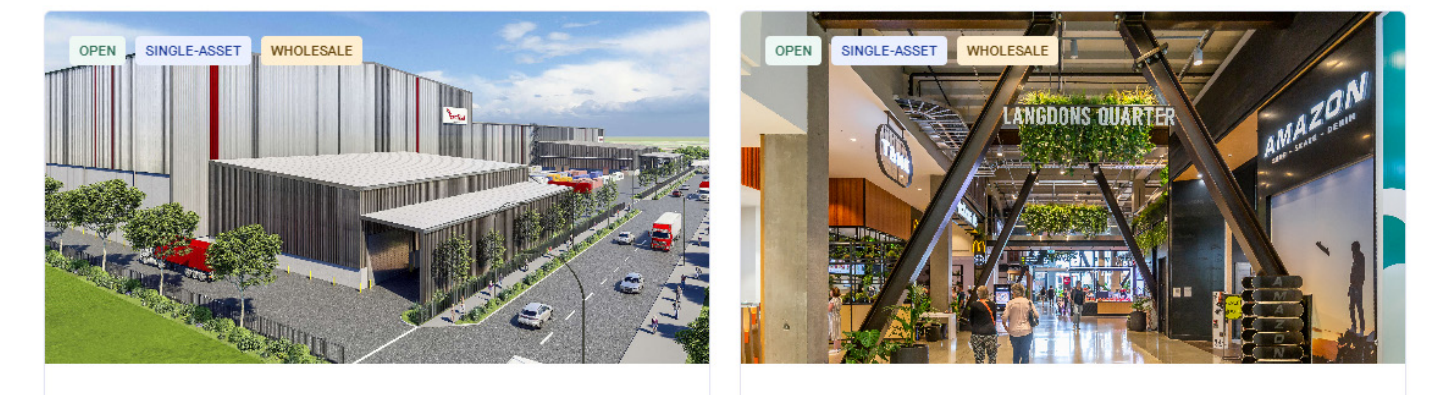

3. Across the top of the list of documents, you can use filters to sort by date or time period, fund, or type of transaction.

4. View the transaction in the portal, or you can export your transactions (as a CSV file) using the "Export CSV" button on the right of the page.

5. To see more information about a specific transaction, click on the "View" link beside the transaction. Please note the below is an example only.

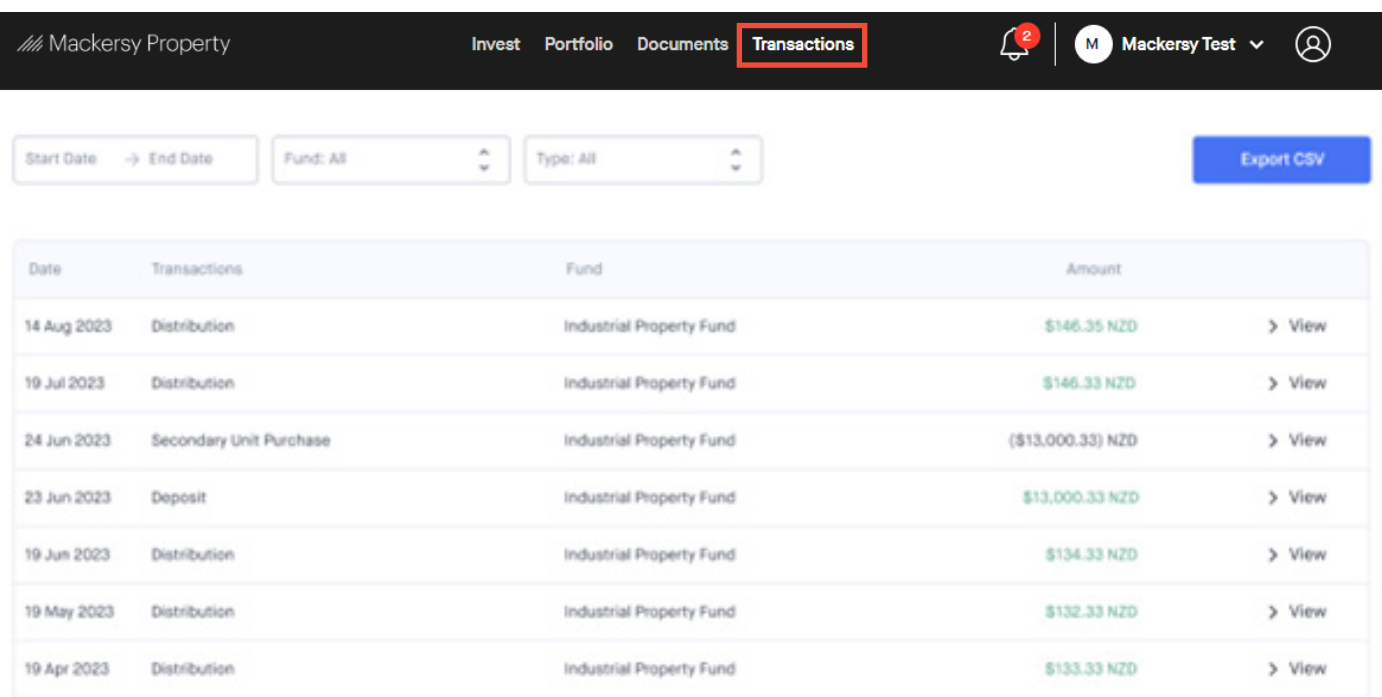